## **Návod**

## **Tvorba výukového videa pomocí ZOOM**

- 1. Vytvořte si účet na stránce <https://zoom.us/> nebo přihlašte se do svého účtu.
- 2. Zvolte záložku Schedule a Meeting (naplánovat schůzku).

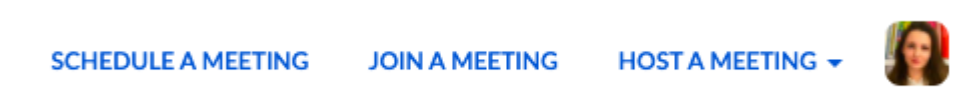

3. Vyplňte základní údaje schůzky, nastavte automatické nahrávání od začátku setkání v nastavení hovoru (Locally - na počítači), zmáčknete tlačítko "SAVE" a rovnou můžete schůzku začít (Start this meeting).

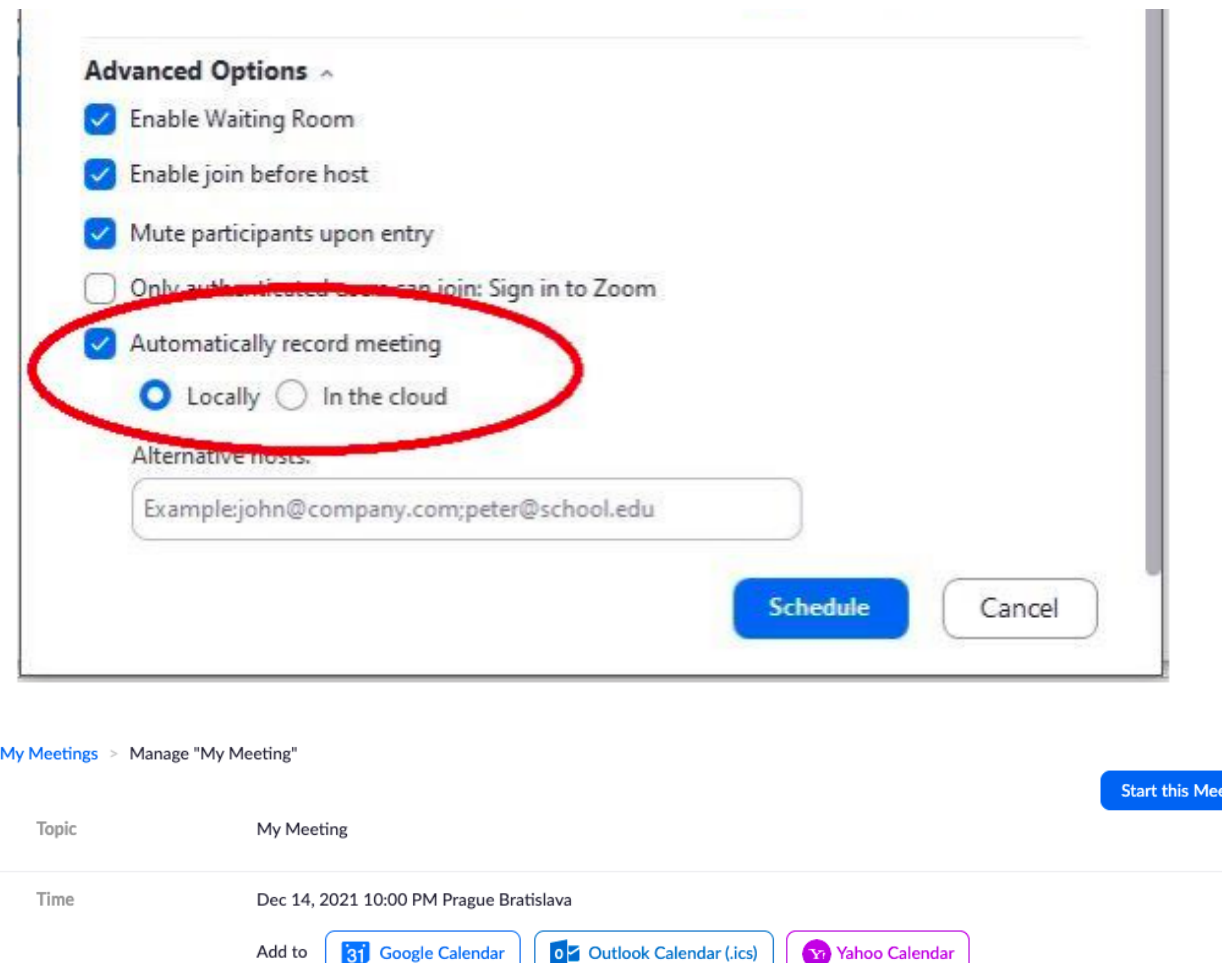

ting

4. Otevřete naplánovanou schůzku.

5. Otevřete prezentaci, kterou chcete prezentovat a komentovat. Pokud máte zapnutou kameru, bude během sdílení obrazovky aktivní i video. (klikněte na ikonu kamery).

6. Zmáčknete na tlačítko "Record" (Nahrávání schůzky).

- 7. Zmáčknete na tlačítko "Share screen" (Demonstrace obrazovky).
- 8. Můžete začít komentovat prezentaci.
- 9. Pak po skončení komentování ukončete schůzku.

Po dokončení schůzky by se záznam měl automaticky uložen do složky Dokumenty na vašem počítači.

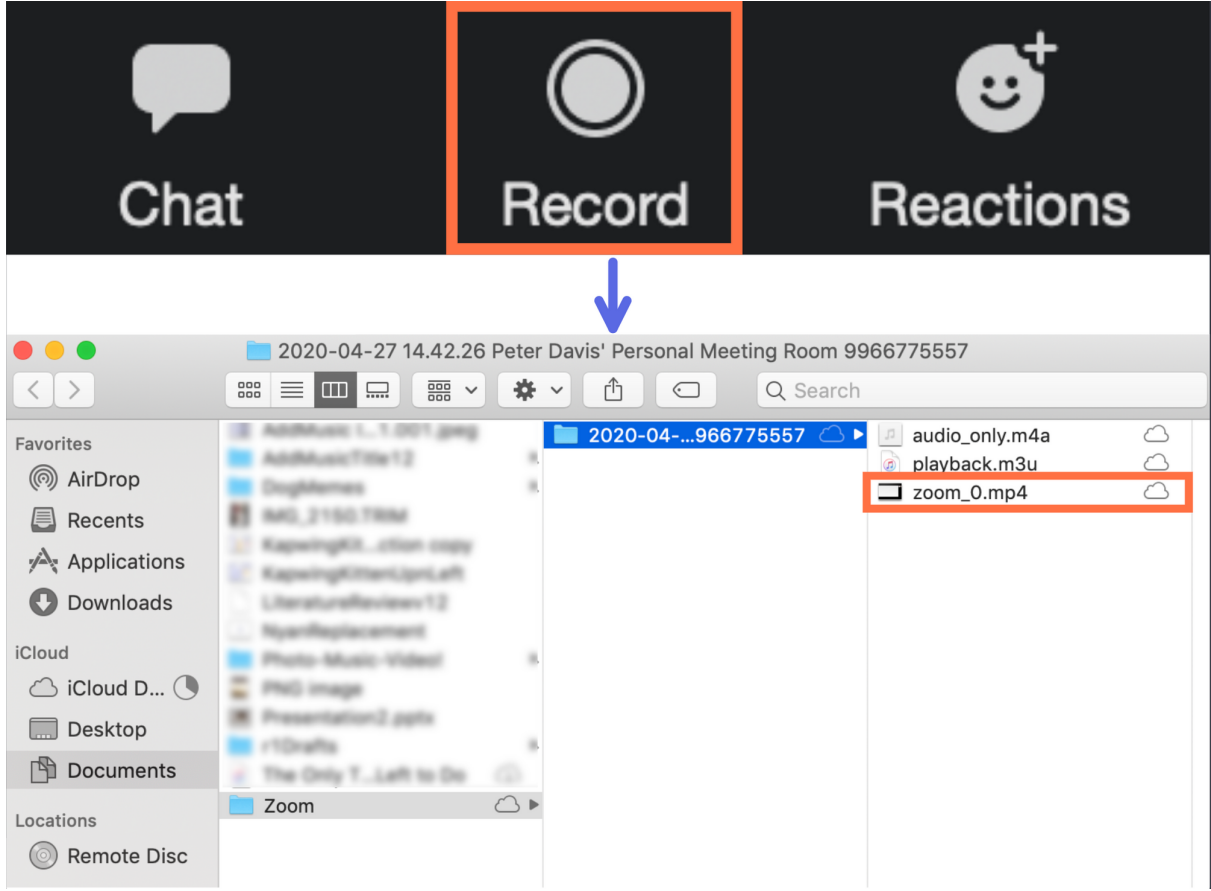

10. Pak můžete své video (ve formátu mp4) editovat, například "odříznout" a odstranit nepotřebné části videa nebo přidat titulky nebo obrázky. Uložte hotové video a můžete ho sdílet.

## **Aplikace pro střih videa:**

InShot IMovie Quik Windows Movie Maker Movavi Video Editor

a další.